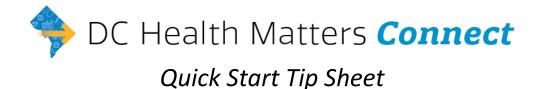

#### Log In to DC Health Matters Connect

- 1. Go to: https://dchealthmattersconnect.org
- 2. Enter your username and password.
- 3. When you've successfully logged in, you should see the home screen.

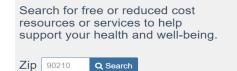

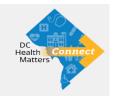

# > Search for Programs Using DC Health Matters Connect

- 1. From the homepage, enter the patient zip code to begin searching for free or reduced cost programs to meet your patient's needs.
- 2. Browse for programs by moving over the navigation bar and drilling down into more specific categories. The number next to the titles shows the number of programs under that category.

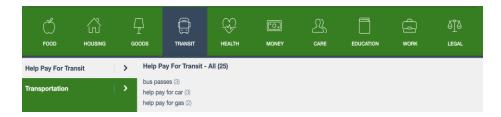

3. You can also enter a keyword in the search box to find programs within the patient service area and click the magnifying glass or press enter to search.

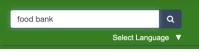

## Filter Programs on DC Health Matters Connect

- 1. You can further refine search results by clicking "Personal Filters", "Program Filters", or "Income Eligibility". Click the relevant checkboxes, and then click "Filter Search".
  - a. **Personal Filters** show items that are <u>specific to the person</u> you are helping, such as age group or income.
  - b. Program Filters show items that are specific to the program including hours or language.
- 2. By default, your search results will be sorted by the best match. Click "Closest" on the upper right side of the results to sort results by distance from the middle of the zip code.

| Personal Filters                                                                                                    |                      | ⊘ Program Filters ▼                                                                                                    |   | Income Eligibility                                                                                                    | - |
|----------------------------------------------------------------------------------------------------|----------------------|----------------------------------------------------------------------------------------------------|---|----------------------------------------------------------------------------------------------------|---|
| Age Group<br>infants: 0 months - 1 year<br>children: 2 - 12 years<br>intene: 3 - 19 years<br>young adults: 20 - 30 years<br>adults: 3 - 4 years<br>seniors: 55 years+<br>Identity & Sexual Orientation<br>ights+<br>Housing<br>homeless | Criminal History<br> | Race/Ethnicity<br>a drican american<br>a alar<br>Health<br>infectious diseas<br>Income<br>iow-income<br>b ow-income<br>b ow-i | - | Employment<br>employed<br>Household<br>families<br>families<br>with children<br>Armed Forces<br>extended<br>oterans<br>active duty<br>national guard |   |
|                                                                                                    |                      |                                                                                                    |   |                                                                                                    |   |

## > Save Your Favorite Programs to a Folder to Reduce Search Time

- 1. Favorites folders are best when:
  - a. Searching for same resources in one area repeatedly
  - b. You have specific resources that you prioritize
  - c. You want to compile and send multiple resources at once
- 2. To access your Favorites Folder:
  - a. Click on your account on the top right of the header menu
  - b. Click "Saved Favorites"
- 3. You can share favorites:
  - a. In an email
  - b. As a link
  - c. With a group

#### **Refer Your Patient to Services on DC Health Matters Connect**

1. When you identify a program that can help, use the green button on the program card to refer the patient to that program.

| Button Meaning                                                                                                    |                | Next Step                                                                                                    |  |  |  |  |
|----------------------------------------------------------------------------------------------------|----------------|----------------------------------------------------------------------------------------------------|--|--|--|--|
| Apply Apply through the platform                                                                                  |                | Create a referral for the patient and then complete a screener within the platform to collect eligibility information. After applying the CBO will receive a message about a new application and a referral. |  |  |  |  |
| C Apply External Apply                                                                                            |                | A new tab in your browser will open, taking you to the organizations screener on their website. The CBO will not receive an emailed referral.                                                                |  |  |  |  |
| Contact External Contact Contact through a form on the organization's website. The CBO will not receive referral. |                | Contact through a form on the organization's website. The CBO will not receive an emailed referral.                                                                                                    |  |  |  |  |
| Refer Refer through Platform                                                                                      |                | Create a referral for the patient. The CBO will receive an emailed referral.                                                                                                    |  |  |  |  |
| C Schedule                                                                                                    | Schedule       | A new tab in your browser will open, taking you to the scheduling tool.                                                                                                    |  |  |  |  |
| → See Next Steps                                                                                                  | See Next Steps | The best way to reach a program is to call, email, or go in person. The CBO will not receive an emailed referral.                                                                                            |  |  |  |  |
| 🖺 Log Referral                                                                                                    | Log a Referral | Create a referral for the patient for tracking purposes. The CBO will not receive an emailed referral.                                                                                                    |  |  |  |  |

2. Select I'm referring someone else and your name will default in. Note: This workflow should be used when you have the contact information for a specific person.

Follow the Share Program Details workflow if the person prefers to remain anonymous.

| Who is this for? | <ul> <li>For myself or my family</li> <li>I'm referring someone else</li> </ul> |            |  |  |
|------------------|---------------------------------------------------------------------------------|------------|--|--|
| Your Name*       | Rachel                                                                          | Lauderdale |  |  |

- 3. If this is your first time creating a referral for this patient enter their first name, last name. If you have helped a patient before, use the "Use contact info on file" to look up your patient and pre-load their name / contact information.
- 4. Enter their email address and/or phone number and communication preference.
- 5. Click "Send" and you will receive confirmation that the referral was created, a summary of the next steps, and instructions for how you can review the referral. The text will vary based on the specific next step.

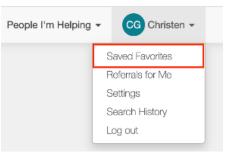

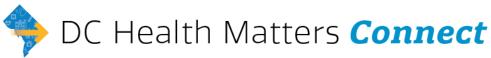

## Find People You Have Helped and Connect Them to More Programs

- 1. Click the "People I'm Helping > People" activity on the main toolbar. Note: You need to be logged in to see this activity. This allows you to find patients, review existing and create new referrals and goals.
- 2. Use the toolbar on the left to search for patient. You can search by any combination of patient name, navigation (or referral) status, team assignment, follow-up date range, or navigation start date.
- 3. Click "Search" to filter patient.
- 4. Click "Clear Filters" to reset the filters and start a new search.
- 5. Potential matches appear below the search box.
- 6. Click on the patient in the search results to open the profile.
- 7. From the account, you can take a number of actions including adding a goal, adding notes, or starting a referral.
- 8. To start a new referral, click "Start a Referral".
- 9. You're taken to the initial search screen where the patient's zip code defaults in and you can navigate to a new program. There will be a banner on the screen to show that you are navigating for a specific patient.
- 10. At any point, to return to the patient profile, click "End Session".
- 11. After ending a session, you'll return to the People I'm Helping activity where you can search for another patient.

## Close the Loop on a Referral Sent Through the Platform

- 1. Click the "People I'm Helping > People" activity on the main toolbar. Note: You need to be logged in to see this activity and you can update the status of a referral in your "People I'm Helping" dashboard.
- 2. Use the toolbar on the left to search for patient. You can search by any combination of patient name, navigation (or referral) status, team assignment, follow-up date range, or navigation start date.
- 3. Click "Search" to filter patient.
  - a. Click "Clear Filters" to reset the filters and start a new search
- 4. Potential matches appear below the search box.
- 5. Click on the patient in the search results to open the profile.
- 6. Scroll down to "Navigation History" and the referral status you wish to update.

| Navigation History |                                                                                                    |          |  |  |
|--------------------|----------------------------------------------------------------------------------------------------|----------|--|--|
| You have r         | eferred Ted to 2 programs.                                                                                | ^        |  |  |
| Referrals a        | IND NOTES START A REFERRAL                                                                                | ADD NOTE |  |  |
|                    | Referral to Bertha Grows: Community Gardens by Aunt Bertha Community<br>Foundation<br>Status: not updated | 8/15/19  |  |  |

- 7. Click the referral status icon and select a new status from the dropdown. Referral statuses are automatically saved.
- 8. To add a "note" to your referral, click the icon on the right side, then click the "add note" button, and then enter your note before clicking the "save" button. SAVE

ADD NOTE

**&**x End Session

| RL Rachel - |
|-------------|
|             |
|             |
|             |

Currently helping Meg Murray

Patient ID: AB98765

## Share Program Details without Storing Information or Sending a Referral

1. Once you've identified a program that would be helpful for a patient, you can click the "share"

a. Send an Email: Will send the patient an email from you via the platform.b. Send a Text: Will send the patient an SMS text from you via the platform.

button under the program name. You can then select one of three methods:

|      | <ul> <li>c. Share on Facebook: After you log in to a Facebook<br/>event, page or via Messenger.</li> </ul> | account, you can share to a newsfeed, st | ory, group,                      |  |  |
|------|----------------------------------------------------------------------------------------------------|------------------------------------------|----------------------------------|--|--|
| 2. E | Enter your name. This will increase the chance that they wi                                                | l open the message.                      |                                  |  |  |
| 3. E | Enter the patient email or phone number.                                                                   |                                          |                                  |  |  |
| 4. T | The patient contact information will not be stored.                                                        | Tell someone about this p                | Tell someone about this program! |  |  |
| 5. C | Click "Send"                                                                                               |                                          |                                  |  |  |
| 6. Y | You will receive confirmation once the message was sent.                                                   | Send an Email Send a Text                | Share on Facebook                |  |  |
|      |                                                                                                    |                                          |                                  |  |  |
|      |                                                                                                    |                                          |                                  |  |  |

🖌 Share

X

Thanks for sharing a program! A text was sent (6085556767) with information about this program: Bertha Rehabilitation Center.

#### Need More Information

- Email: <u>Connect@dchealthmatters.org</u>
- Find additional support at:

#### support guides https://support.auntbertha.com

|                            | Getting Started | Helping Others    | Providing Servi | ces |                            |
|----------------------------|-----------------|-------------------|-----------------|-----|----------------------------|
| Claiming Programs          |                 | Intake Tools      |                 |     | Managing Inbound Referrals |
| Program Edit Tools         |                 | Program Reporting |                 |     | Team Tools                 |
| Adding & Updating Programs |                 | Simple Search Box |                 |     | Training                   |

DC Health Matters Connect is powered by Aunt Bertha, the largest closed-loop referral network for social services in the US, servicing 1.8 million people (and growing). If an organization is already on Auntbertha.com, all information is mirrored on dchealthmattersconnect.com, and organizations only need to log in 1 time to see their portal, accept referrals, or update their listings.